## 在思科商務350系列交換器上設定安全殼層 (SSH)使用者驗證設定

### 目標 T

本文提供有關如何在思科商務350系列交換器上設定使用者端使用者驗證的說明。

### 簡介

安全殼層(SSH)是一種通訊協定,可為特定網路裝置提供安全的遠端連線。此連線提供的功能與 Telnet連線類似,只是經過加密。SSH允許管理員通過命令列介面(CLI)使用第三方程式配置交換機 。

在通過SSH的CLI模式下,管理員可以在安全連線中執行更高級的配置。在網路管理員實際不在網 路站點的情況下,SSH連線對於遠端排除網路故障非常有用。交換機讓管理員驗證和管理使用者通 過SSH連線到網路。身份驗證通過使用者可用於建立到特定網路的SSH連線的公鑰進行。

SSH客戶端功能是通過SSH協定運行的應用程式,用於提供裝置身份驗證和加密。它使裝置能夠與 運行SSH伺服器的另一裝置建立安全加密連線。通過身份驗證和加密,SSH客戶端允許通過不安全 的Telnet連線進行安全通訊。

#### 適用裝置 |軟體版本

- CBS350(<u>產品手冊)</u> | 3.0.0.69(下載<u>最新版本)</u>
- CBS350-2X(<u>產品手冊)</u> | 3.0.0.69(下載<u>最新版本)</u>
- CBS350-4X(<u>產品手冊)</u> | 3.0.0.69(下載<u>最新版本)</u>

### 配置SSH客戶端使用者身份驗證設定 Ī

#### 啟用SSH服務

為了支援開箱即用裝置(出廠預設配置的裝置)的自動配置,預設情況下禁用SSH伺服器身份驗證 。

步驟1.登入到基於Web的實用程式,然後選擇Security > TCP/UDP Services

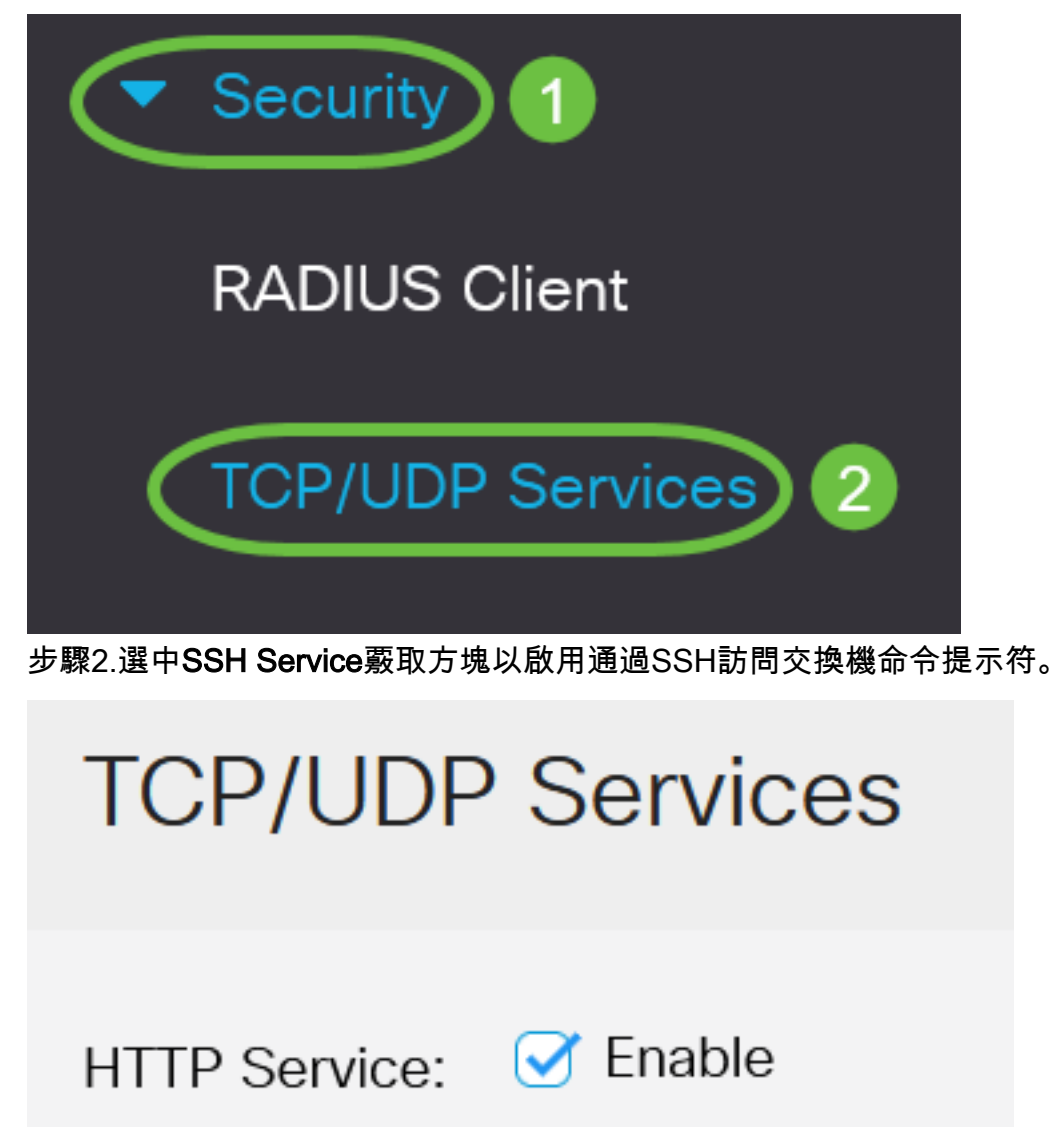

HTTPS Service: Ø Enable

Enable **SNMP Service:** 

Enable

Apply

Cancel

C Enable

Telnet Service:

**SSH Service:** 

步驟3.按一下Apply啟用SSH服務。

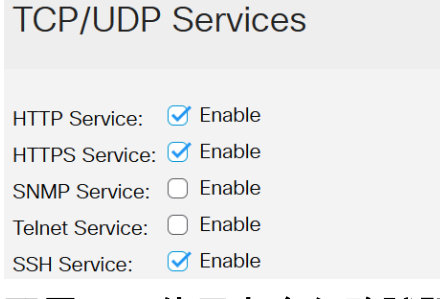

配置SSH使用者身份驗證設定

使用此頁可以選擇SSH使用者身份驗證方法。如果選擇密碼方法,則可以在裝置上設定使用者名稱 和密碼。如果選擇了公鑰或私鑰方法,您還可以生成Ron Rivest、Adi Shamir和Leonard Adleman(RSA)或數位簽章演算法(DSA)金鑰。

引導裝置時,會為該裝置生成RSA和DSA預設金鑰對。其中一個金鑰用於加密從SSH伺服器下載的 資料。預設情況下使用RSA金鑰。如果使用者刪除其中一個或兩個金鑰,則重新生成它們。

步驟1.登入到交換機的基於Web的實用程式,然後在「顯示模式」下拉選單中選擇「高級」。

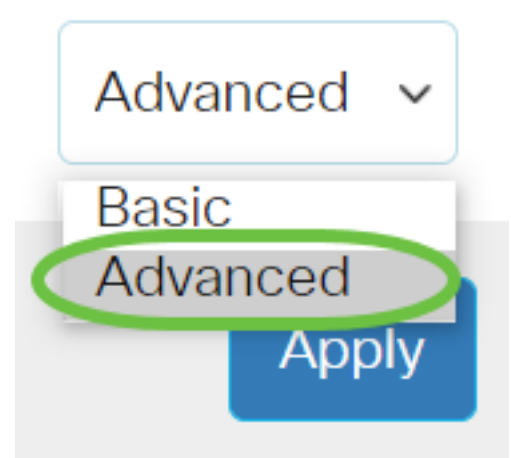

步驟2.從選單中選擇Security > SSH Client > SSH User Authentication。

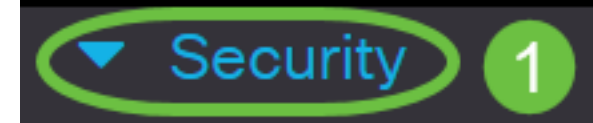

**TACACS+ Client** 

**RADIUS Client** 

RADIUS Server

Password Strength

▶ **Mgmt Access Method** 

**Management Access** Authentication

- Secure Sensitive Data Management
- SSL Server
- **SSH Server**

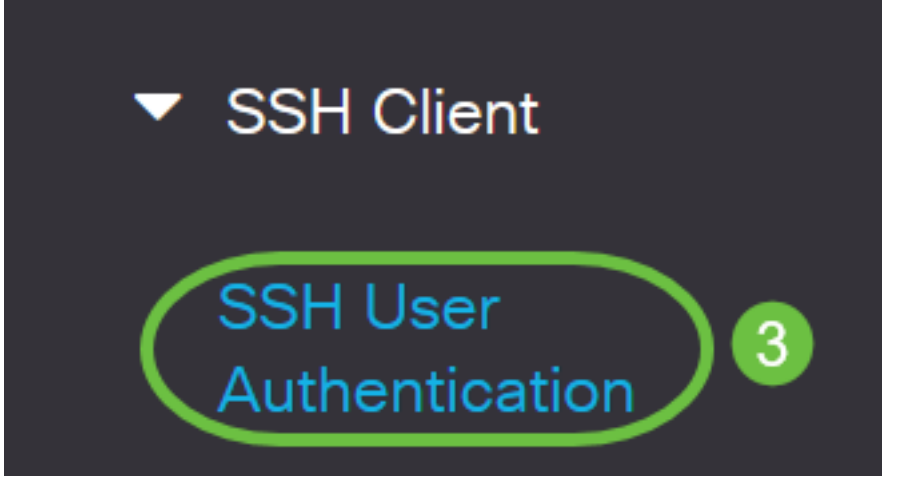

步驟3.在Global Configuration下,按一下所需的SSH使用者身份驗證方法。

# **Global Configuration**

SSH User Authentication Method: OBy Password

By RSA Public Key

By DSA Public Key

當裝置(SSH客戶端)嘗試建立到SSH伺服器的SSH會話時,SSH伺服器使用以下方法之一進行客 戶端身份驗證:

- By Password 此選項可讓您配置用於使用者身份驗證的密碼。這是預設設定,預設密碼為匿 名。如果選擇此選項,請確保已在SSH伺服器上建立使用者名稱和密碼憑據。
- By RSA Public Key 此選項可讓您使用RSA公鑰進行使用者身份驗證。RSA金鑰是基於大整 數分解的加密金鑰。此金鑰是用於SSH使用者身份驗證的最常見金鑰型別。
- By DSA Public Key 此選項可讓您使用DSA公鑰進行使用者身份驗證。DSA金鑰是基於 ElGamal離散演算法的加密金鑰。此金鑰不常用於SSH使用者身份驗證,因為身份驗證過程需 要較長時間。

在本示例中,選擇了By Password。

步驟4.在Credentials區域中,在Username欄位中輸入使用者名稱。

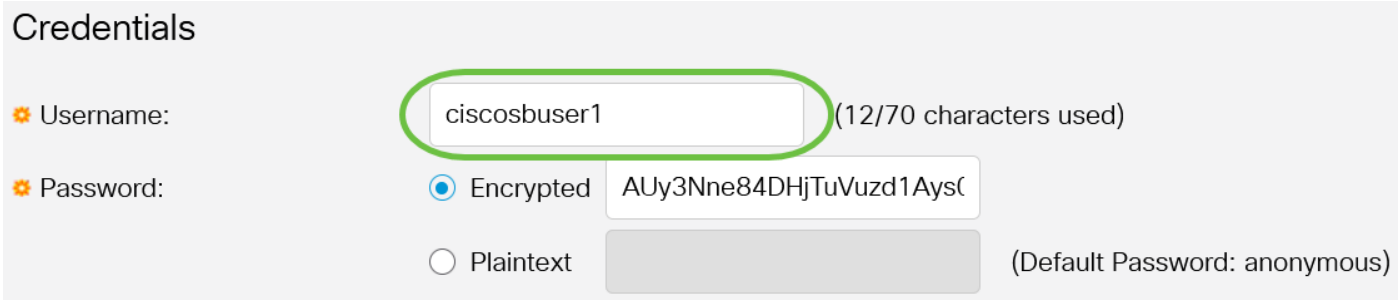

#### 步驟5.(可選)如果您在步驟2中選擇了按密碼,請按一下該方法,然後在*Encrypted*或*Plaintext*欄 位中輸入密碼。

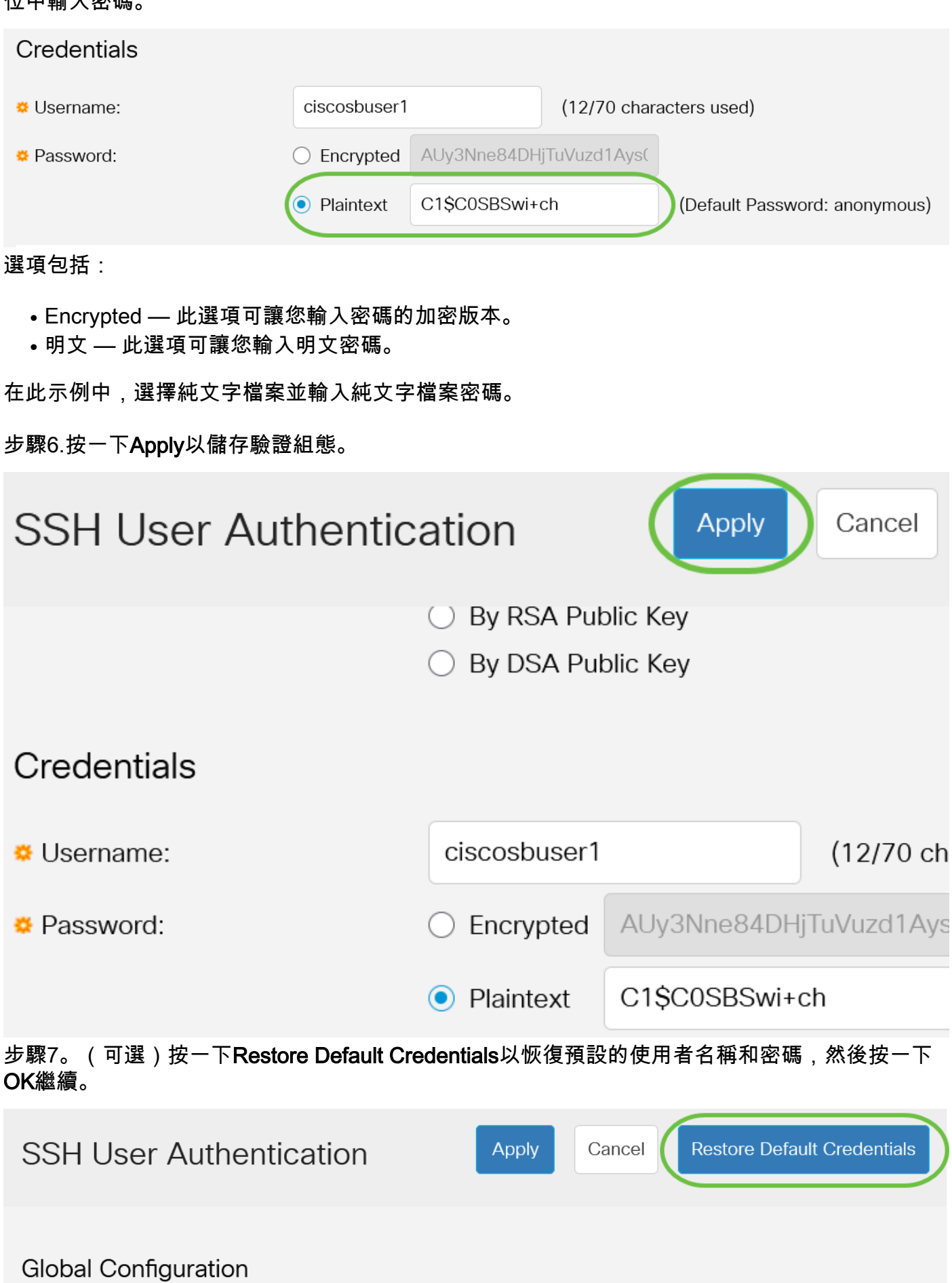

## **Confirm Restore Default Credentials**

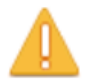

The Username and Password will be restored to the default values (anonymous/anonymous). Do you want to continue?

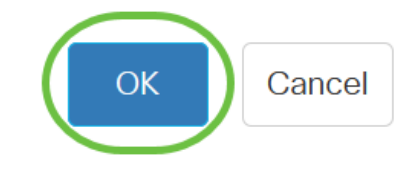

使用者名稱和密碼將恢復為預設值:匿名/匿名。

步驟8.(可選)按一下**將敏感資料顯示為純文字檔案**以純文字檔案格式顯示頁面的敏感資料,然後 按一下OK繼續。

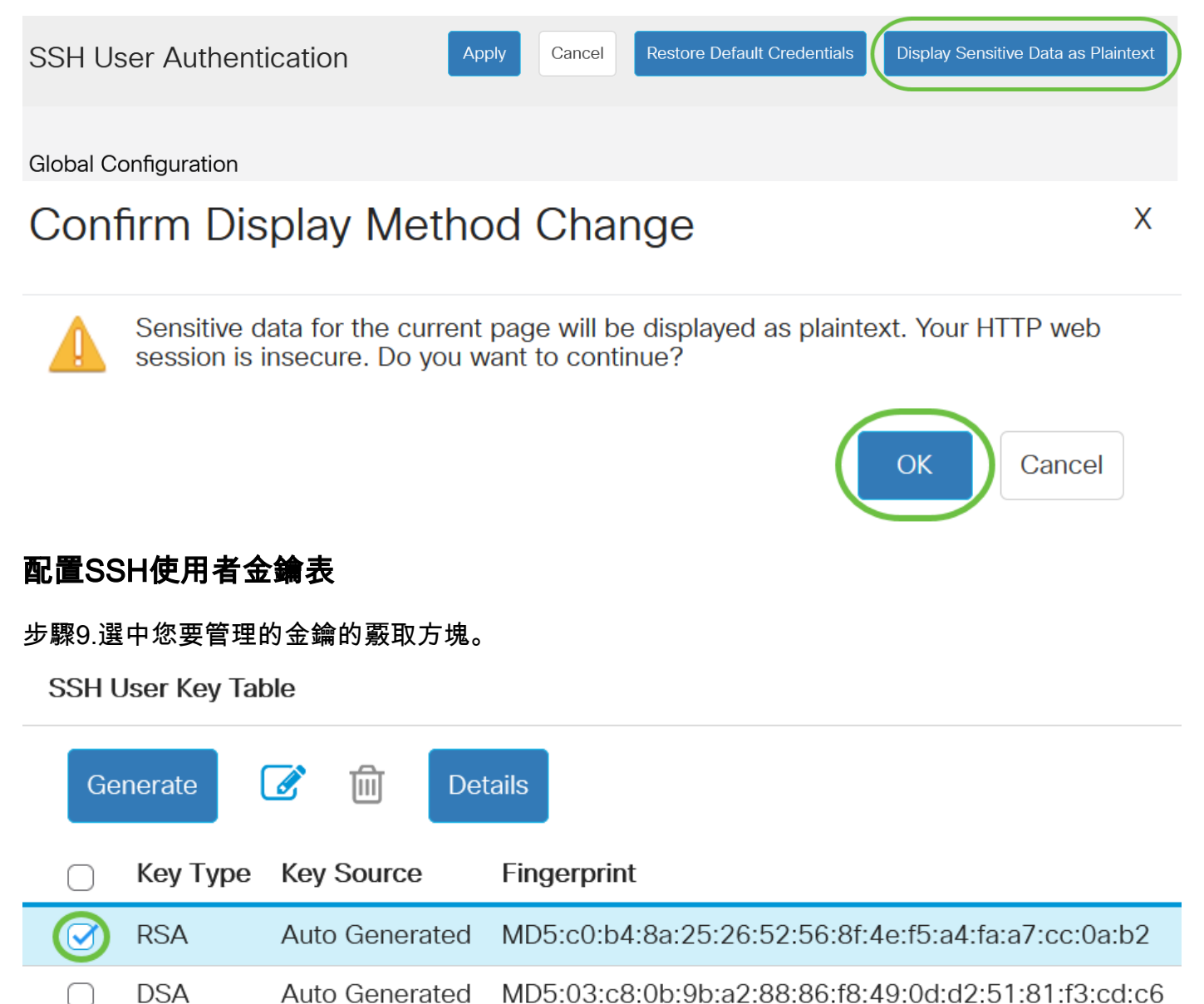

#### 在本示例中,選擇了RSA。

步驟10。(可選)按一下Generate以生成新金鑰。新金鑰將覆蓋選中的金鑰,然後按一下OK繼續  $\circ$ 

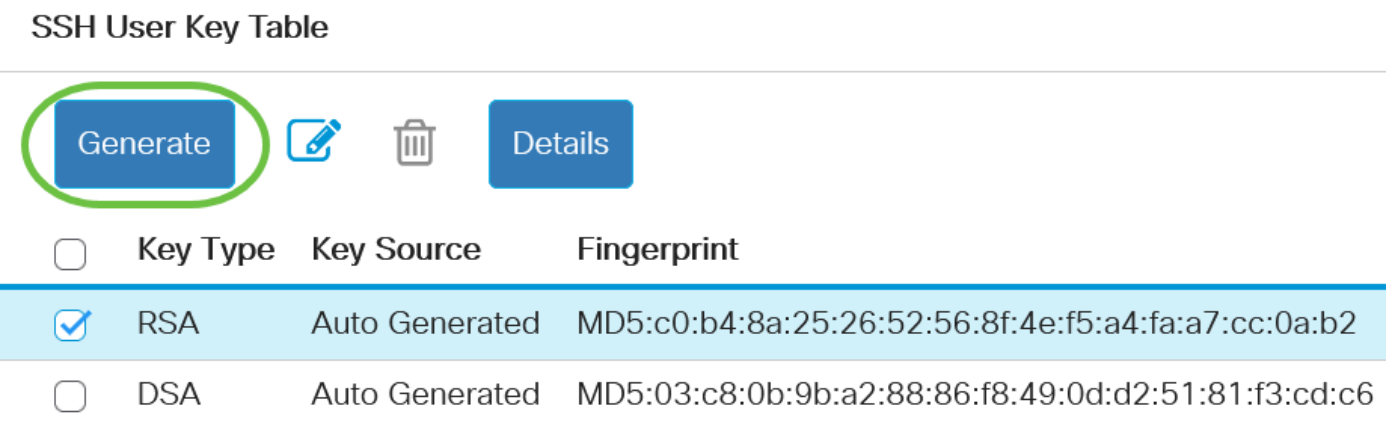

### Confirm Key Generation

X

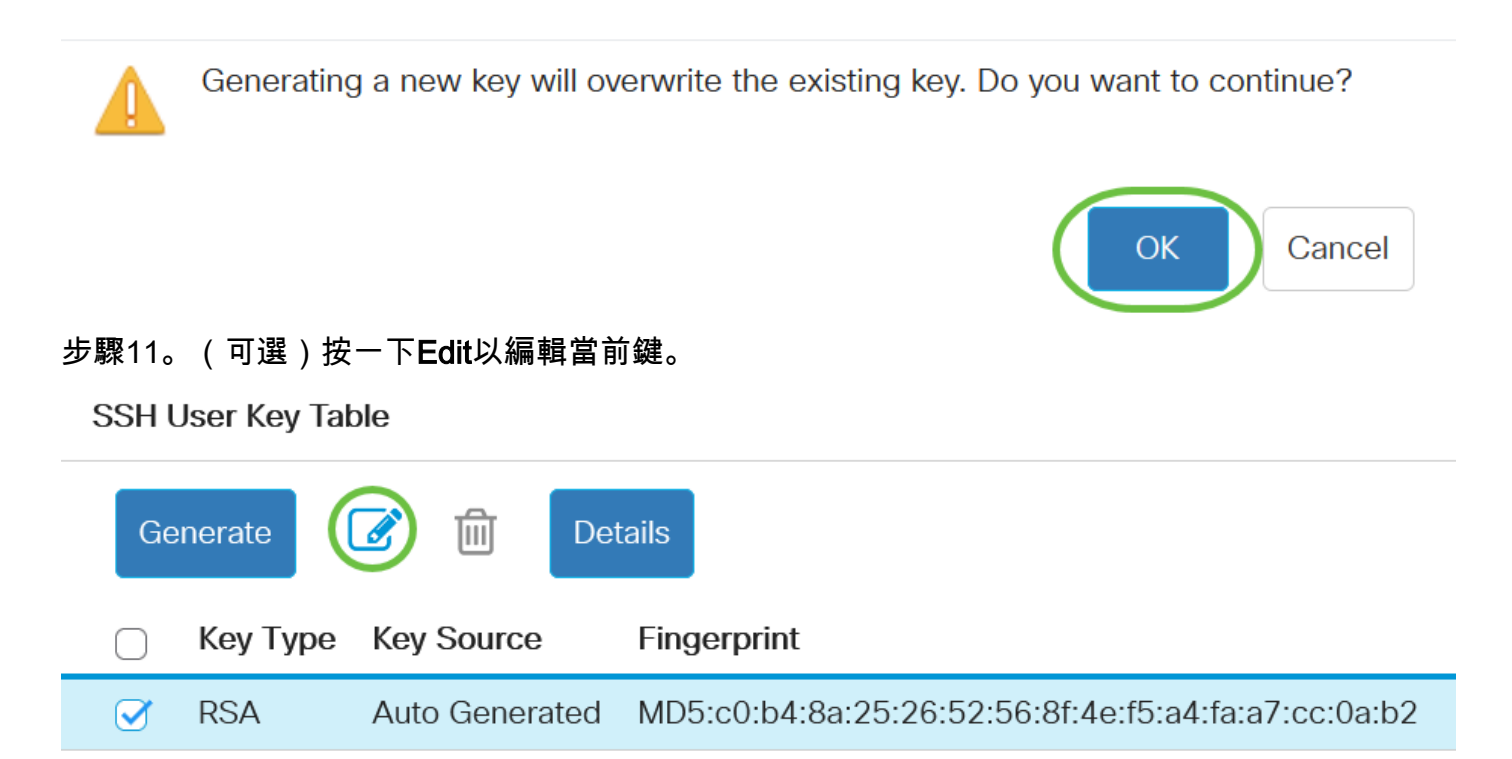

**DSA** Auto Generated MD5:03:c8:0b:9b:a2:88:86:f8:49:0d:d2:51:81:f3:cd:c6 ∩

步驟12.(可選)從Key Type下拉選單中選擇金鑰型別。

# **Edit SSH Client Authentication Settings**

When a Key is entered, it should contain the "BEGIN" and "END"

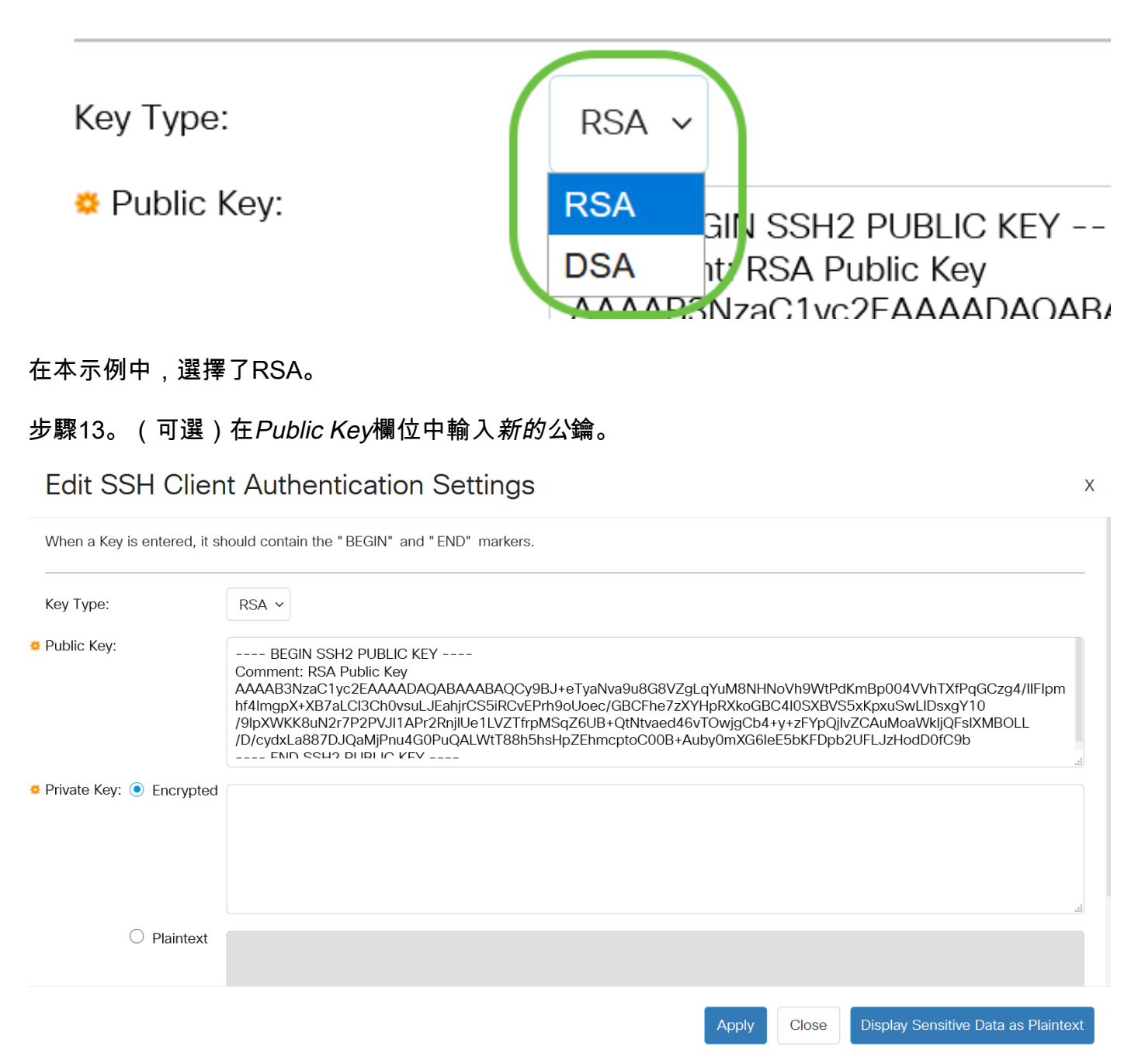

步驟14。(可選)在Private Key (私鑰)欄位中輸入新的私鑰。

您可以編輯私鑰,並且可以按一下「已加密」將當前私鑰顯示為加密文本,或者按一下「純文字檔 案」將當前私鑰顯示為純文字檔案。

步驟15。(可選)按一下Display Sensitive Data as Plaintext以純文字檔案格式顯示頁面的加密資料 .然後按一下OK繼續。

### **Edit SSH Client Authentication Settings**

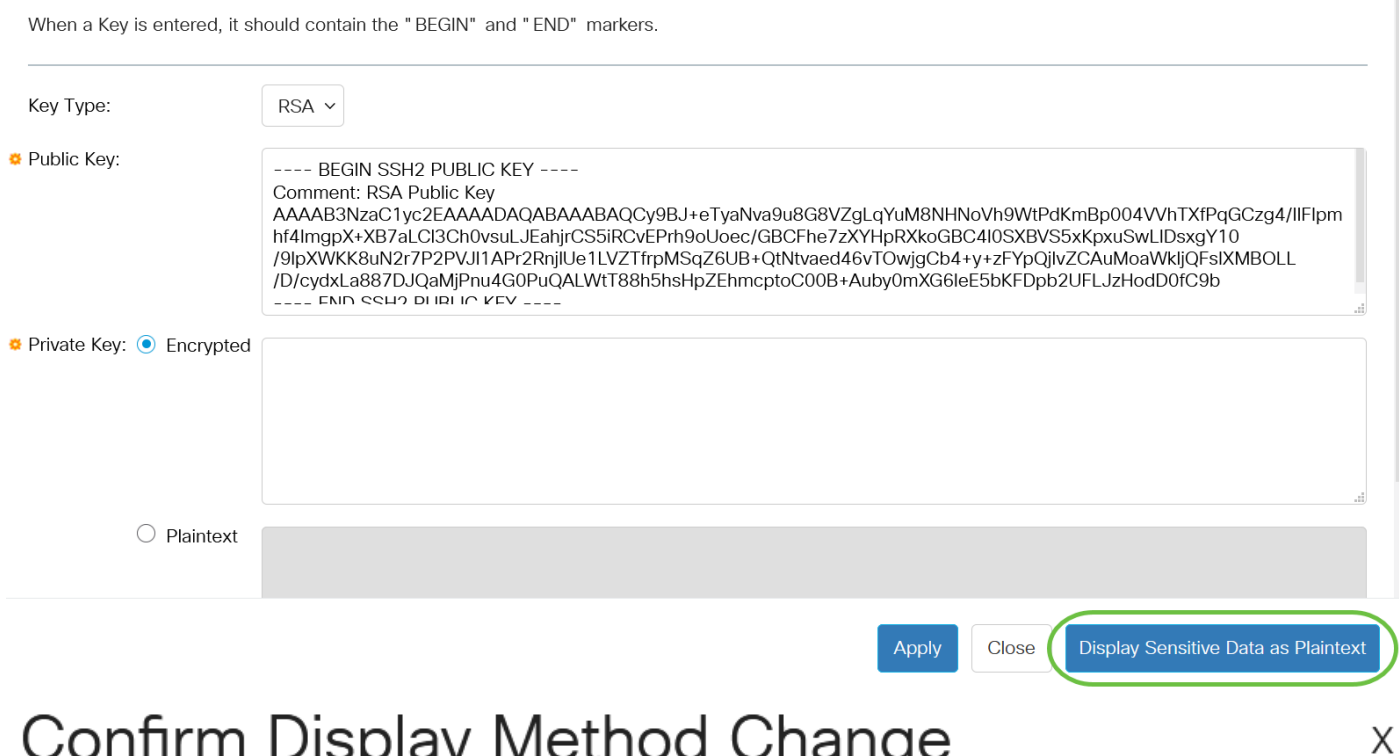

# Confirm Display Method Change

Sensitive data for the current page will be displayed as plaintext. Do you want to continue?

◯ Don't show me this again

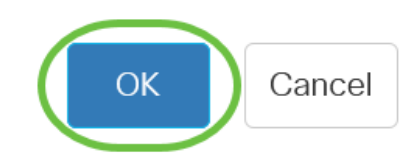

步驟16.按一下Apply以儲存變更,然後按一下Close。

### **Edit SSH Client Authentication Settings**

When a Key is entered, it should contain the "BEGIN" and "END" markers. Key Type:  $RSA \sim$ Public Key: ---- BEGIN SSH2 PUBLIC KEY ----Comment: RSA Public Key - οοιπίτοπ. τον τ. αρποτολογικής του τους Αλλαδιαστικούς τους Αλλαδιαστικούς Αλλαδιαστους τους Αλλαδιαστους Αλλ<br>- Αλλαδιαστος Αλλαδιαστους Αλλαδιαστους Αλλαδιαστους Αλλαδιαστους Αλλαδιαστους Μεγάλος Αλλαδιαστους Αλλαδιασ /D/cydxLa887DJQaMjPnu4G0PuQALWtT88h5hsHpZEhmcptoC00B+Auby0mXG6leE5bKFDpb2UFLJzHodD0fC9b --- ENIN QQHO DI IRLIO KEV -Private Key: <sup>O</sup> Encrypted O Plaintext Display Sensitive Data as Plaintext Apply Close

步驟17。(可選)按一下Delete以刪除檢查的金鑰。

**SSH User Key Table** 

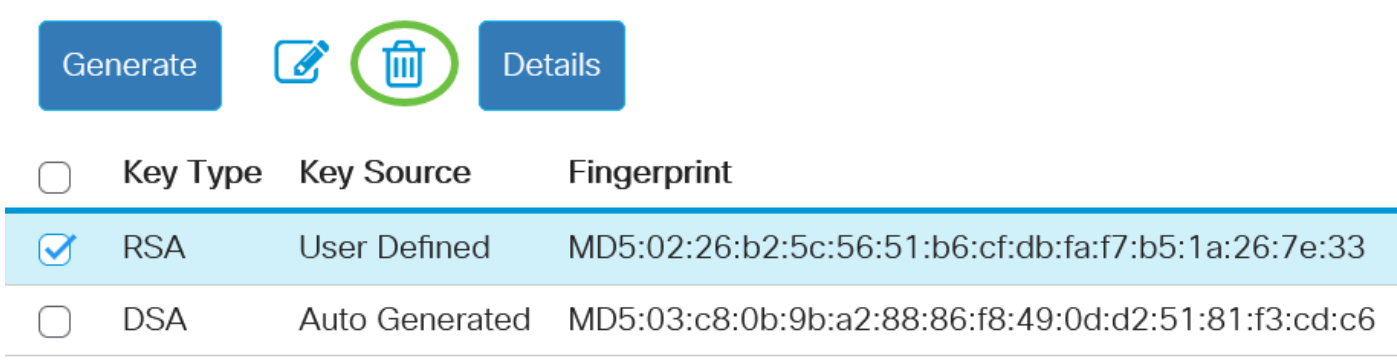

步驟18。(可選)出現如下所示的確認消息提示後,按一下OK刪除該金鑰。

### Delete User Generated Key

The selected user defined key will be deleted and replaced by an auto generated key. Do you want to continue?

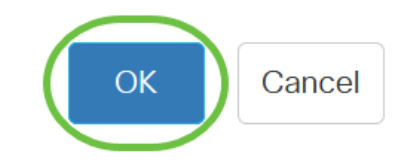

X

步驟19。(可選)按一下Details檢視選中金鑰的詳細資訊。

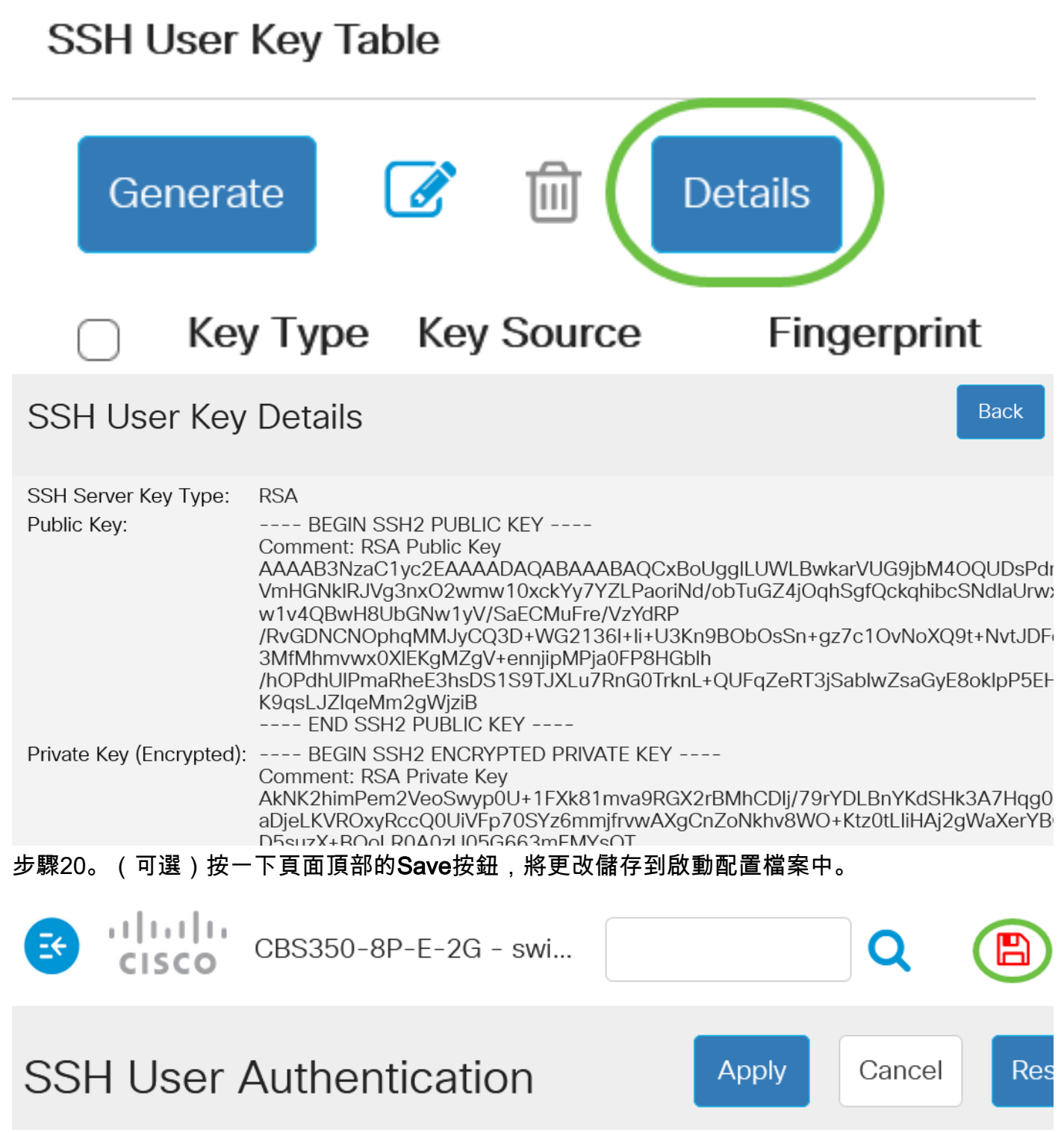

現在,您已在思科商務350系列交換器上設定使用者端使用者驗證設定。